## **Photoscape animaties**

Animaties maken

[Geef hier de samenvatting van het document op. De samenvatting is een korte beschrijving van de inhoud van het document. Geef hier de samenvatting van het document op. De samenvatting is een korte beschrijving van de inhoud van het document. ]

**Peter 27-11-2017**

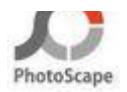

## **Animaties**

Engelse help: <http://help.photoscape.org/help.php?id=anigif>

Een animatie is eigenlijk niet meer dan een serie afbeeldingen die met een ingestelde tijd achter elkaar worden afgespeeld.

Klik in het menu op 'GIF-Animatie'

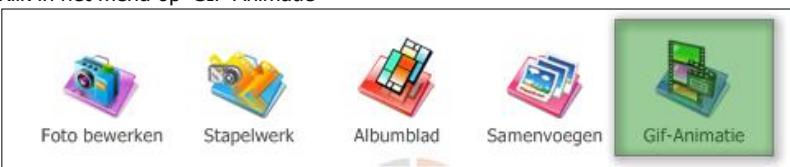

Sleep de afbeeldingen voor de animatie naar het midden.

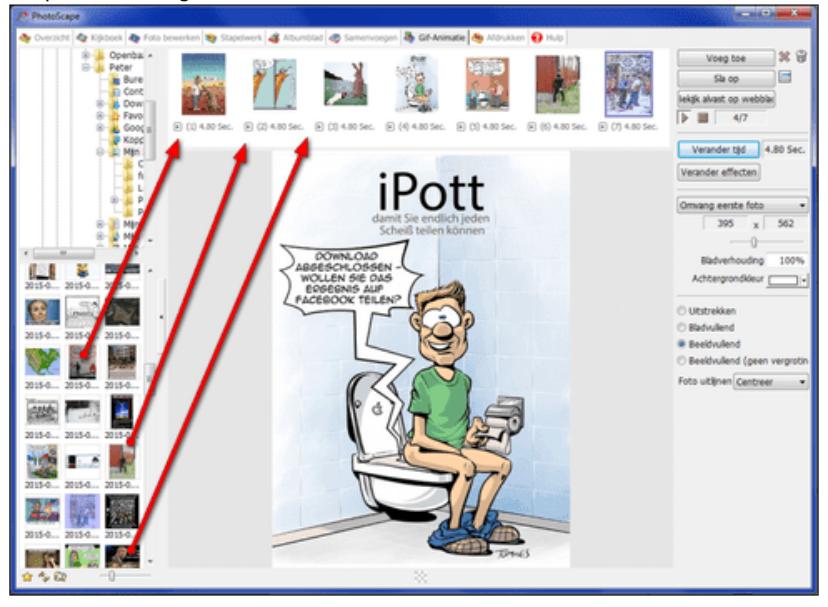

Je kan ook via de knop rechtboven 'Voeg toe' een foto toevoegen.

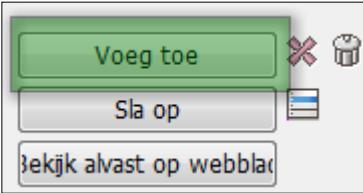

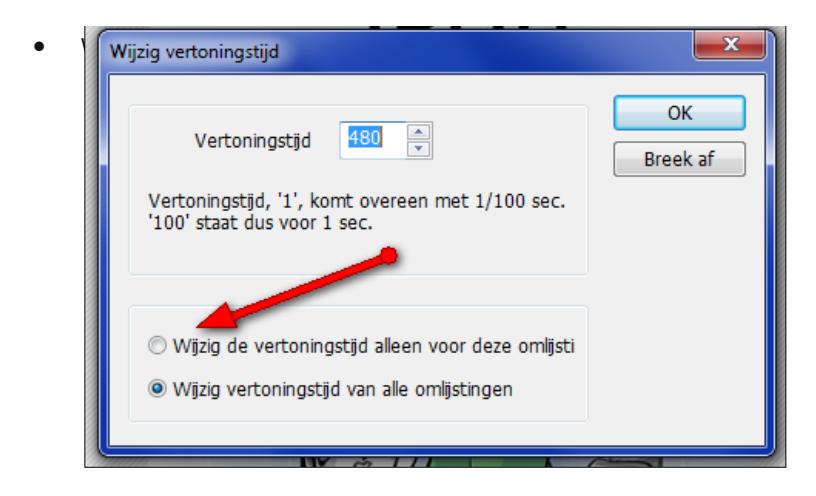

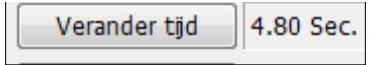

Je kan ook voor elke foto apart de tijd instellen door op het kleine zwarte pijltje onder de foto.

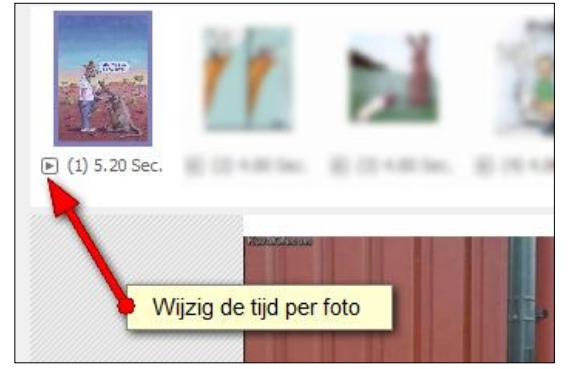

Verander eventueel het overgangseffecten.

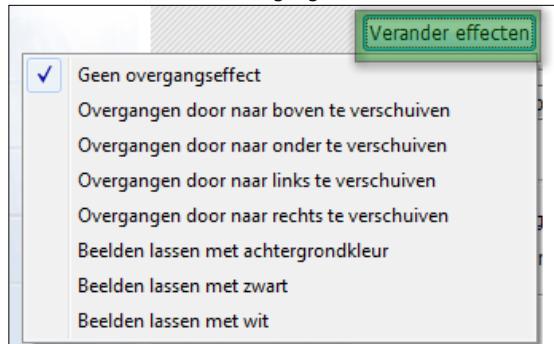

Stel in dat het venster de afmeting van de grootste foto aanneemt.

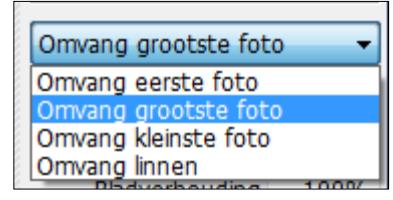

- Achtergrondkleur in TFI Automatic 88 B B B **The Second Service** <u>n nin nin nin</u> More Colors...
- Stel in of je de foto vullend in beeld wilt krijgen. [Uitstrekken]
	- **O** Uitstrekken
	- **Bladvullend**
	- **Beeldvullend**
	- Beeldvullend (geen vergrotin
- Bewaar de animatie via 'SLA OP'

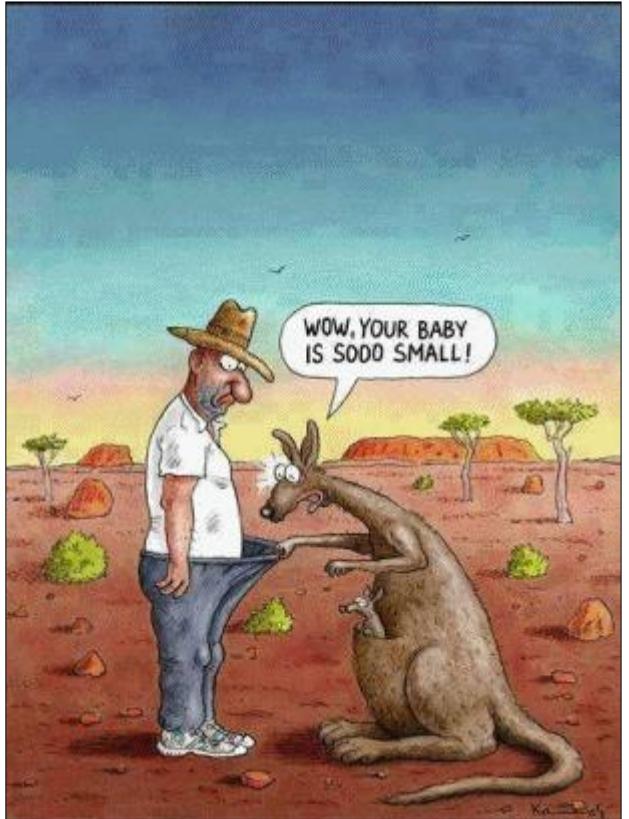

© 2010 - 2017 Plaatjes-bewerken.nl

Q:\jouwweb-plaatjesmaker\Documenten\Photoscape animaties maken.docx 5